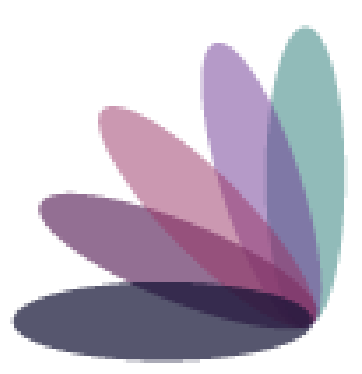

# **Imperial Health EZ-Net Portal Provider Guide**

## **Table of Contents**

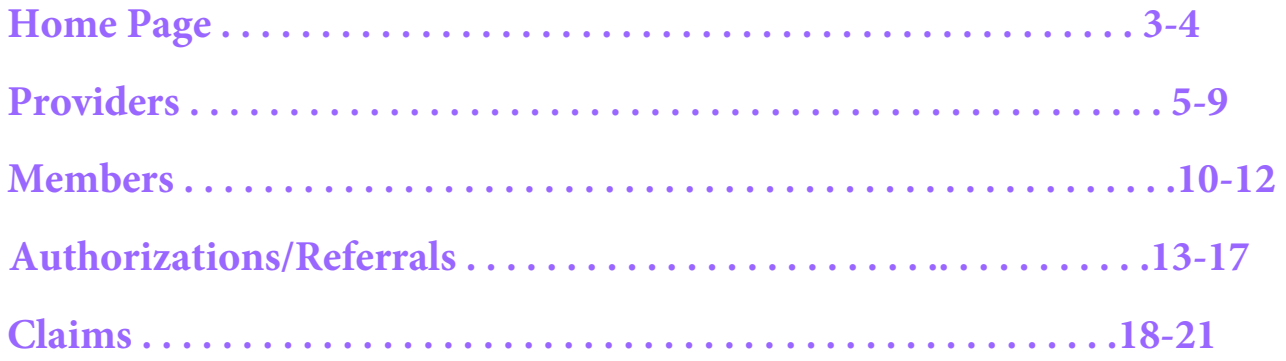

### **Home Page:** https://portal.imperialhealthholdings.com/EZ-NET60/Login.aspx

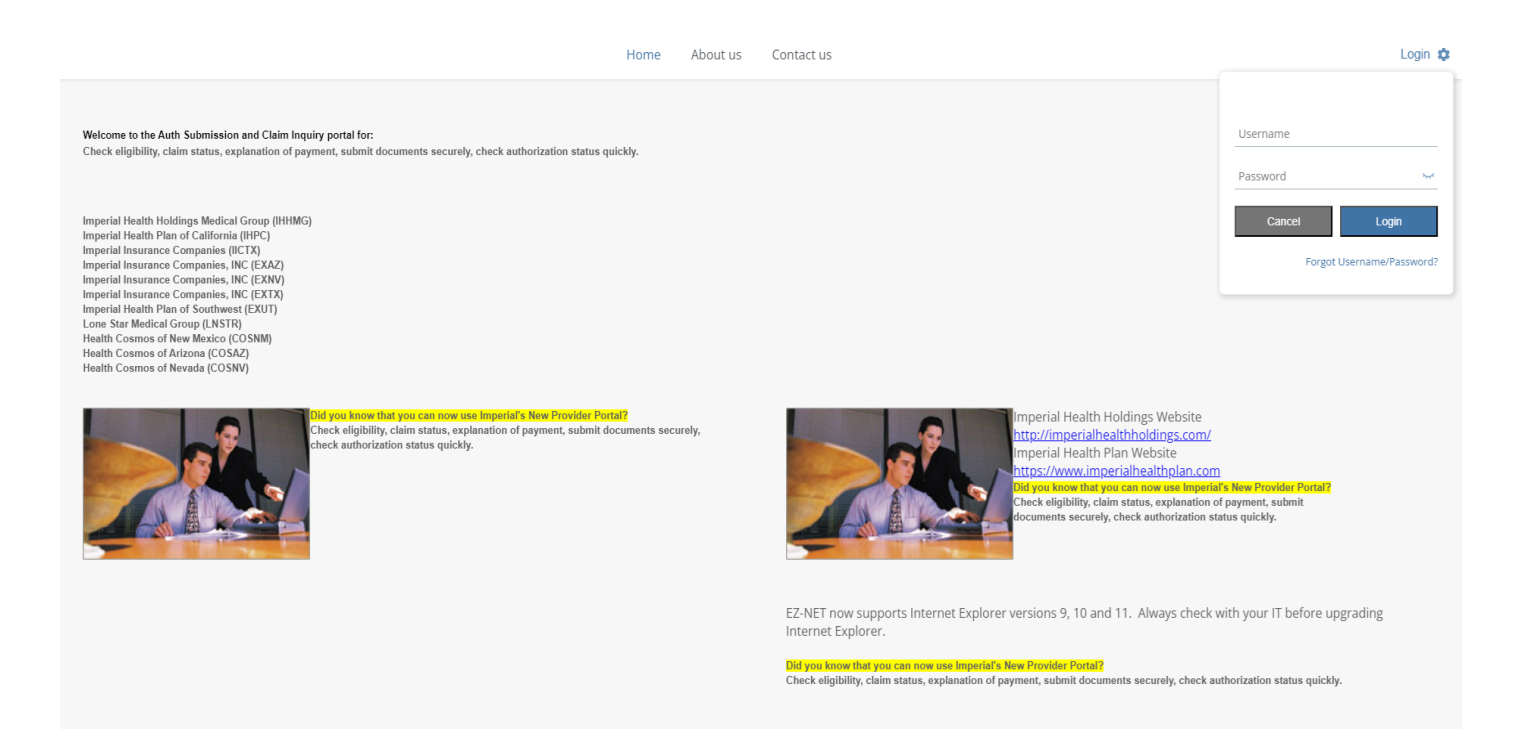

Input your username and password provided by Imperial.

If this is the first time you are logging in, a window will pop up to confirm a valid company email address. (You may bypass this step).

On the '**Main'** menu page, you will have access to view **Providers, Members, Auth/Referrals, Claims, References, Favorites, General.** 

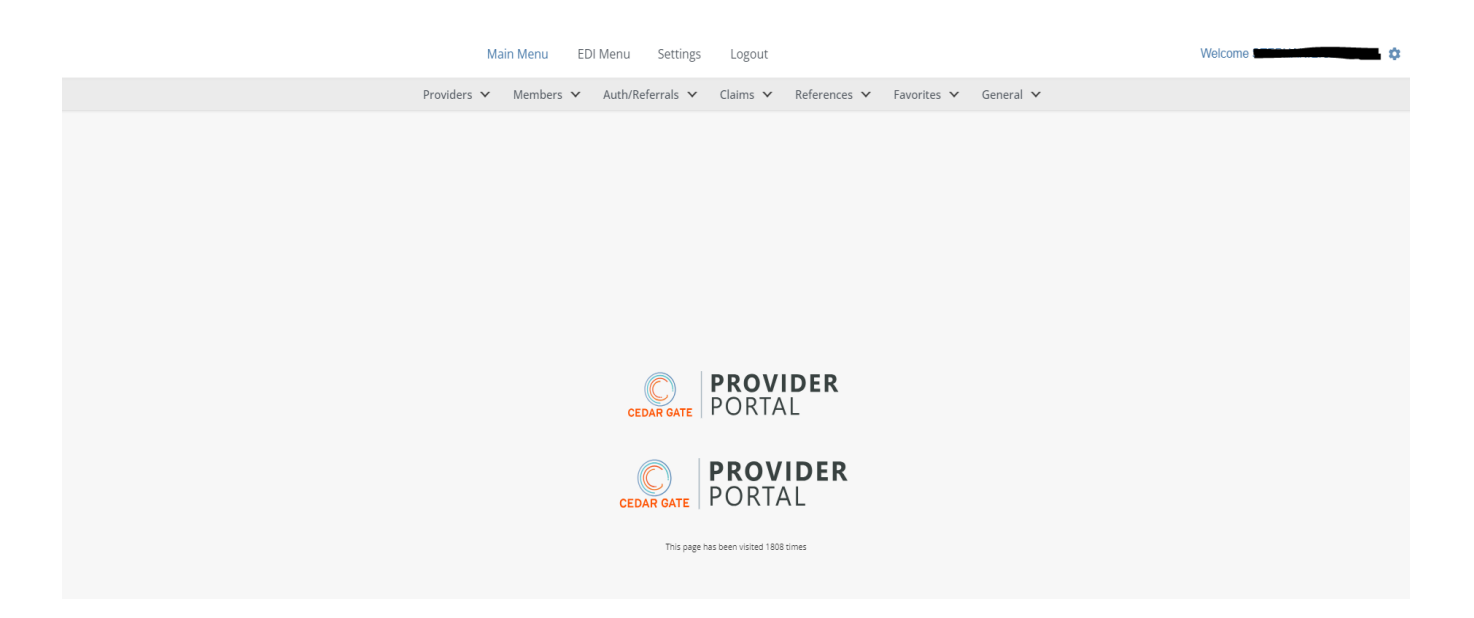

## **Providers**

#### **Search for a Provider**

Click on **Provider Search** in the Providers section of the Main Menu to search for providers. To search for a provider, enter any criteria you wish to narrow the results (or leave all fields empty to search ALL providers) and then click on the button.

EZ-NET will display the search result in the window below, sorted in your specified order ("Sort By" drop-down list). If the system does not locate any records that meet your search criteria, a message stating that "NO RECORDS FOUND" will display. Either replace/adjust selection criteria or click on Clear and reenter criteria.

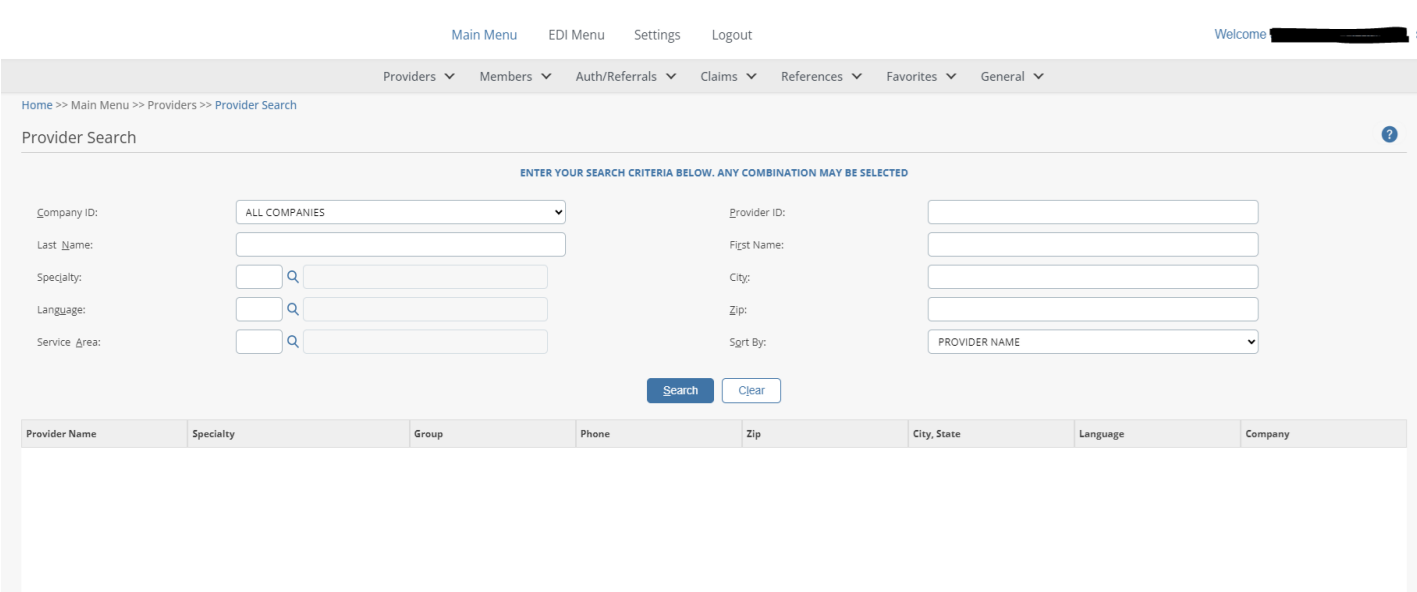

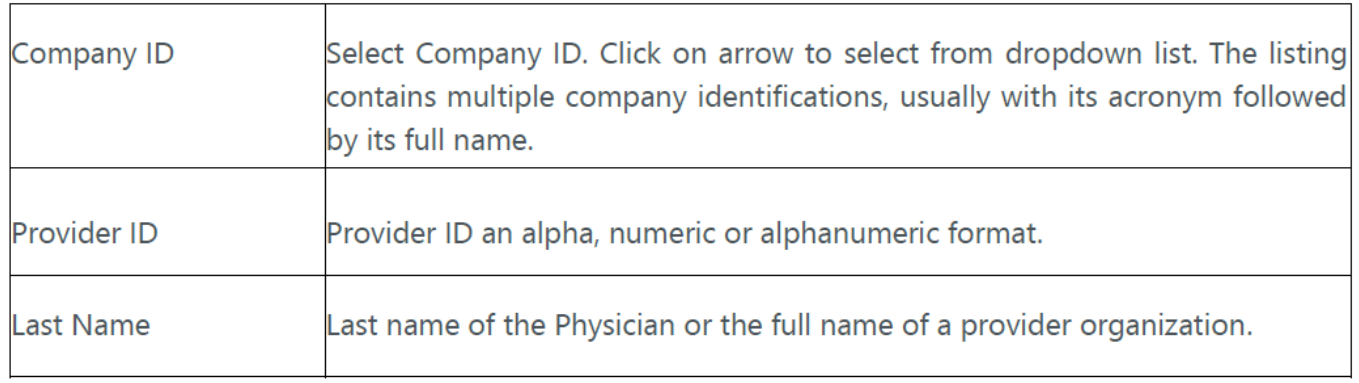

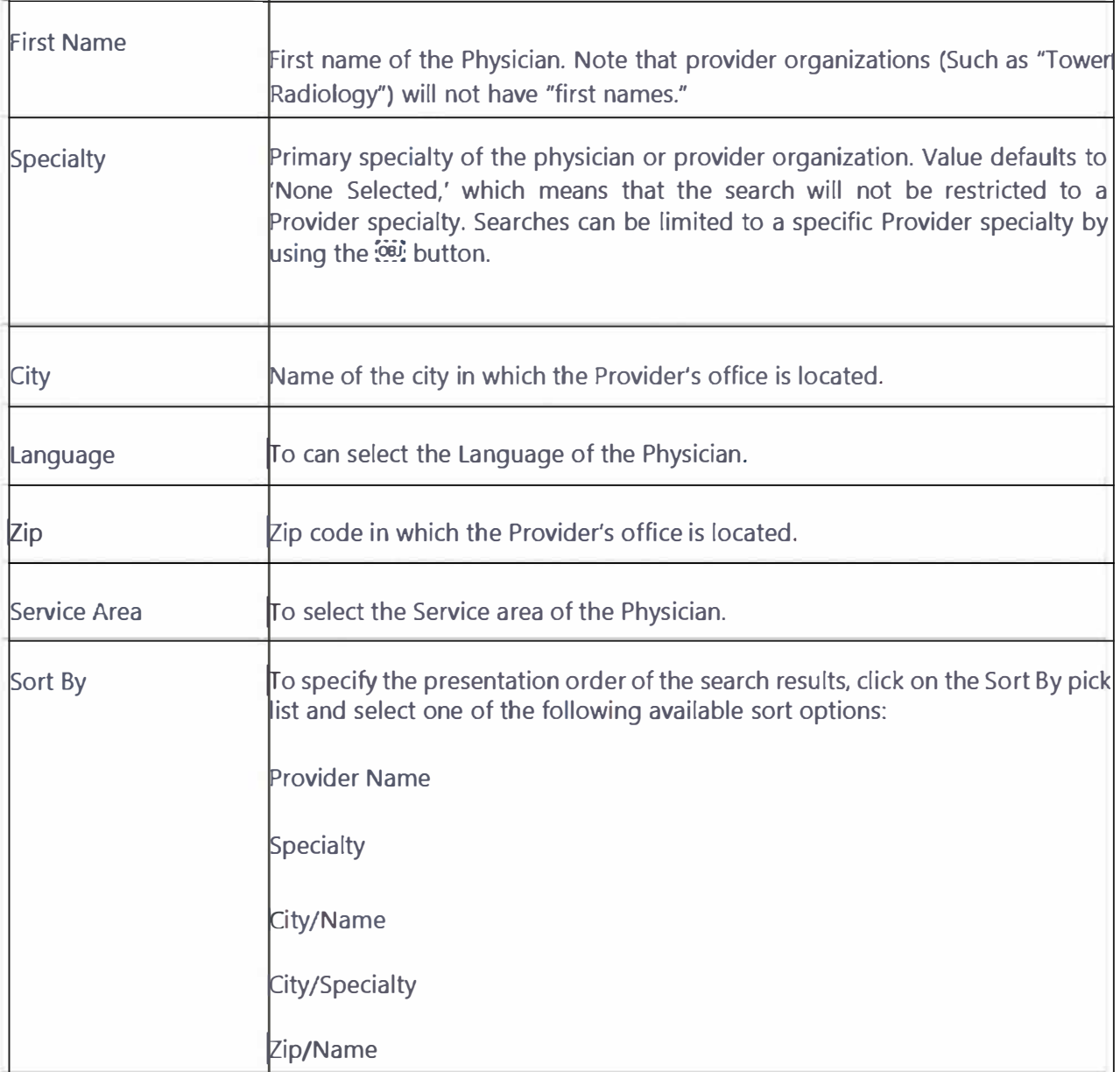

#### **Provider Detail**

To display provider details, select a provider from the search results list by clicking on the provider name (in BLUE text) in search result screen.

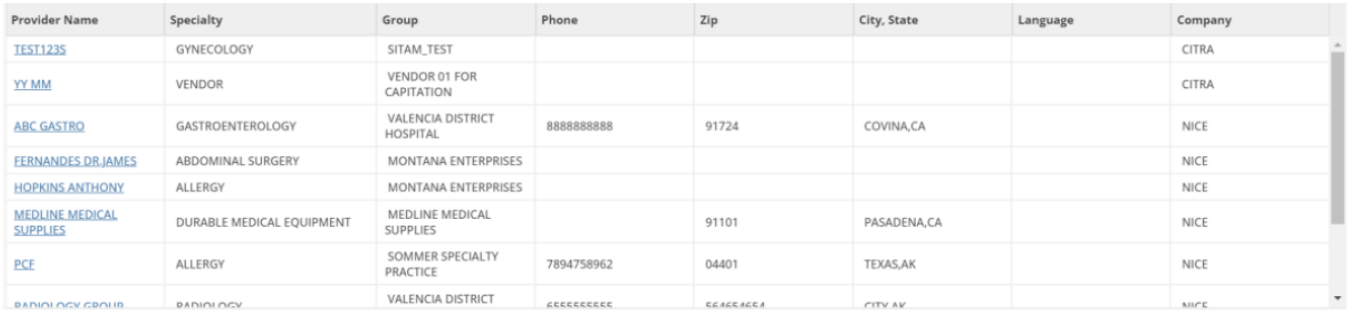

By clicking on a provider name, the user can view the Provider Details screen which contains buttons to also view Assigned Members (Eligibility List), Health Plan Affiliations, and Office Locations

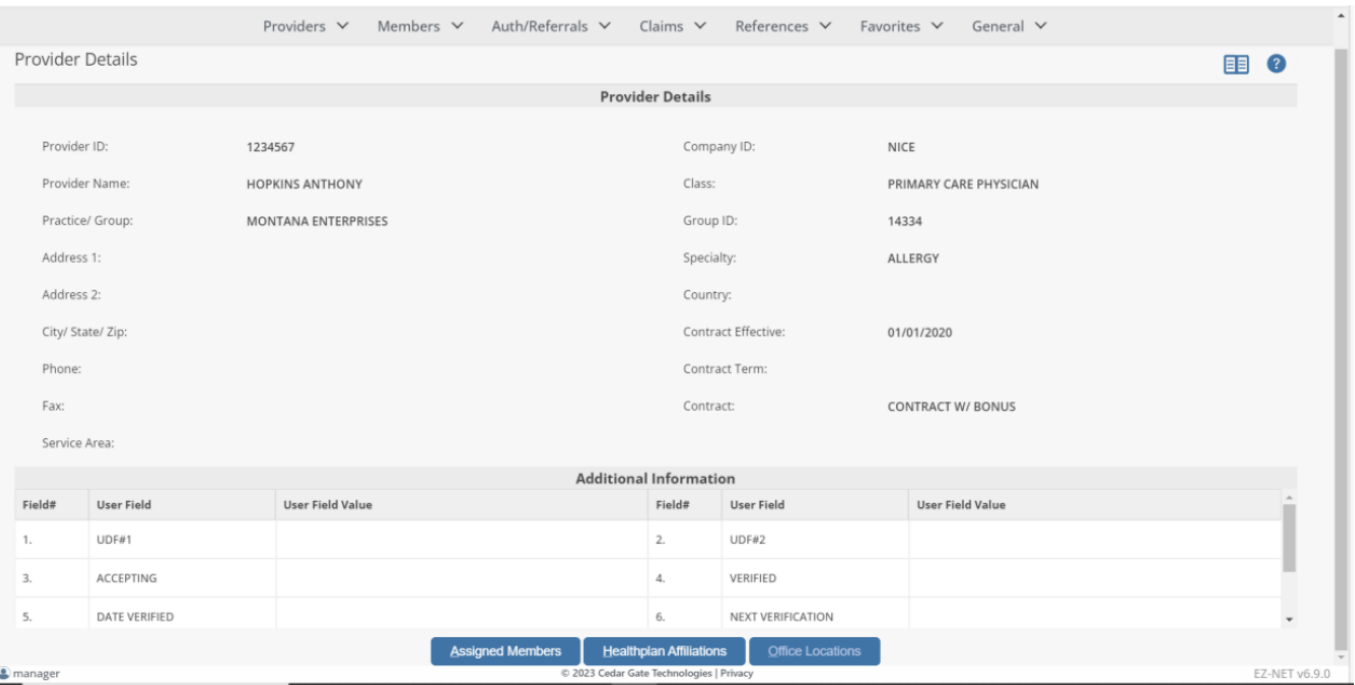

Click on the Assigned Members, Health Plan Affiliations, and Office Locations buttons, as described in the following section.

#### **Displaying Additional Provider Information**

Click on the Assigned members, Health Plan Affiliations, and Office Locations buttons to display additional provider information

**Back to Provider Details** To return to the main Provider Detail window, click the button at the bottom of each of the above windows.

#### **Assigned Members**

The Assigned Members button displays member eligibility information for the members that are assigned to that provider. This includes the member's name, birth date, sex, health plan, option, effective date, PCP co-pay, term date, and the company ID for each member. If there are multiple members, there will be a row of this information for each. To return to the previous screen, select the screen name from the top right of the current screen.

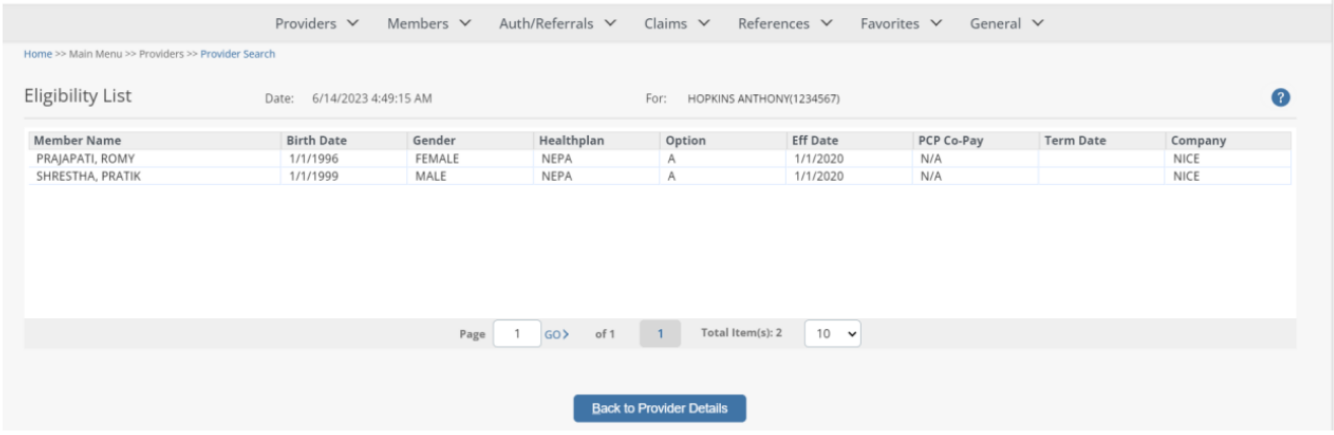

#### **Health Plan Affiliation**

**Healthplan Affiliations** The button displays the provider's health plan affiliation(s). This information includes the health plan name, effective date, and the termination date for each health plan. If there are multiple health plans, there will be a row of this information for each plan. To return to the previous screen select the screen name from the top right of the current screen.

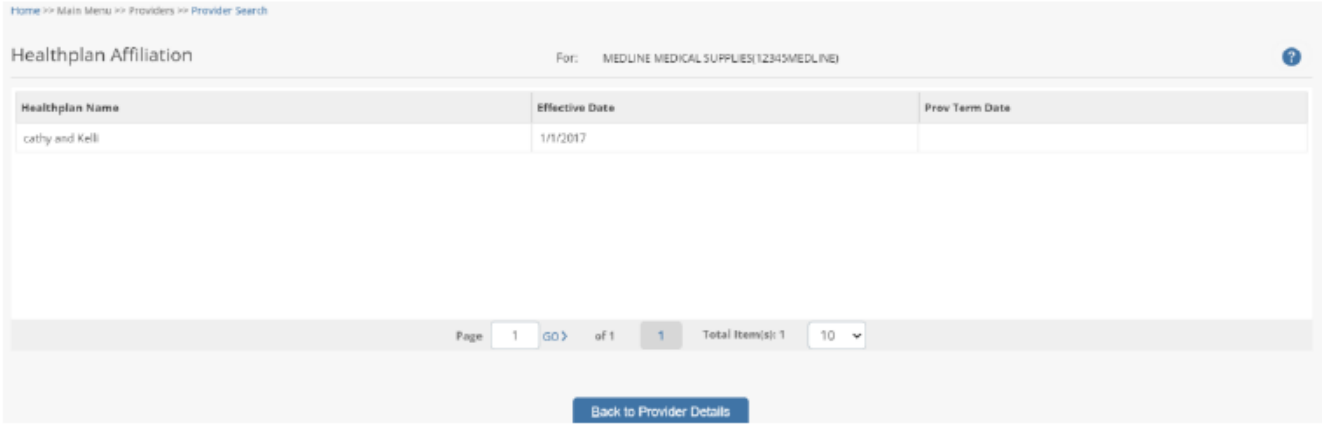

#### **Office Locations**

The button <u>office Locations</u> displays the provider's office location including the street, city, state, zip, country, phone, fax, and the office type for each location. If there are multiple locations, there will be a row of this information for each location. To return to the previous screen select the screen name from the top right of the current screen.

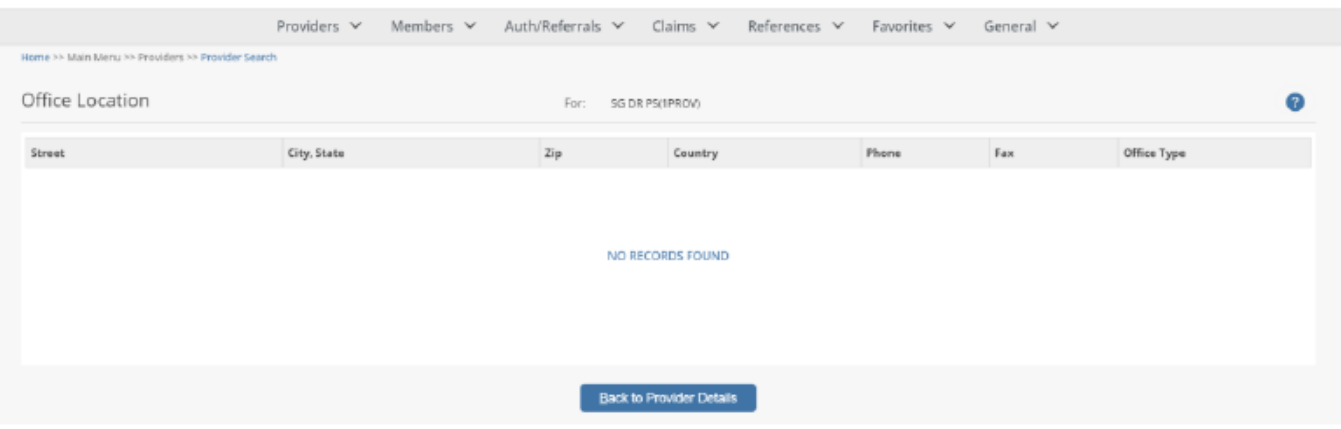

## **Members**

#### **Search for a Member**

Click on **Member Search** in the Members section in the Main Menu to search for members. To search for a member, enter any criteria you wish to narrow the results (or leave all fields empty to search ALL members) and then click on the button.

EZ-NET will display the search result in the window below, sorted in your specified order ("Sort By" drop-down list). If the system does not locate any records that meet your search criteria, a message stating that "NO RECORDS FOUND" will display. Either replace/adjust selection criteria or click on Clear and reenter criteria. If member is highlighted in red, this means they have termed. Term date will be on details page.

> \*Member eligibility is required to be checked with the member's health plan.

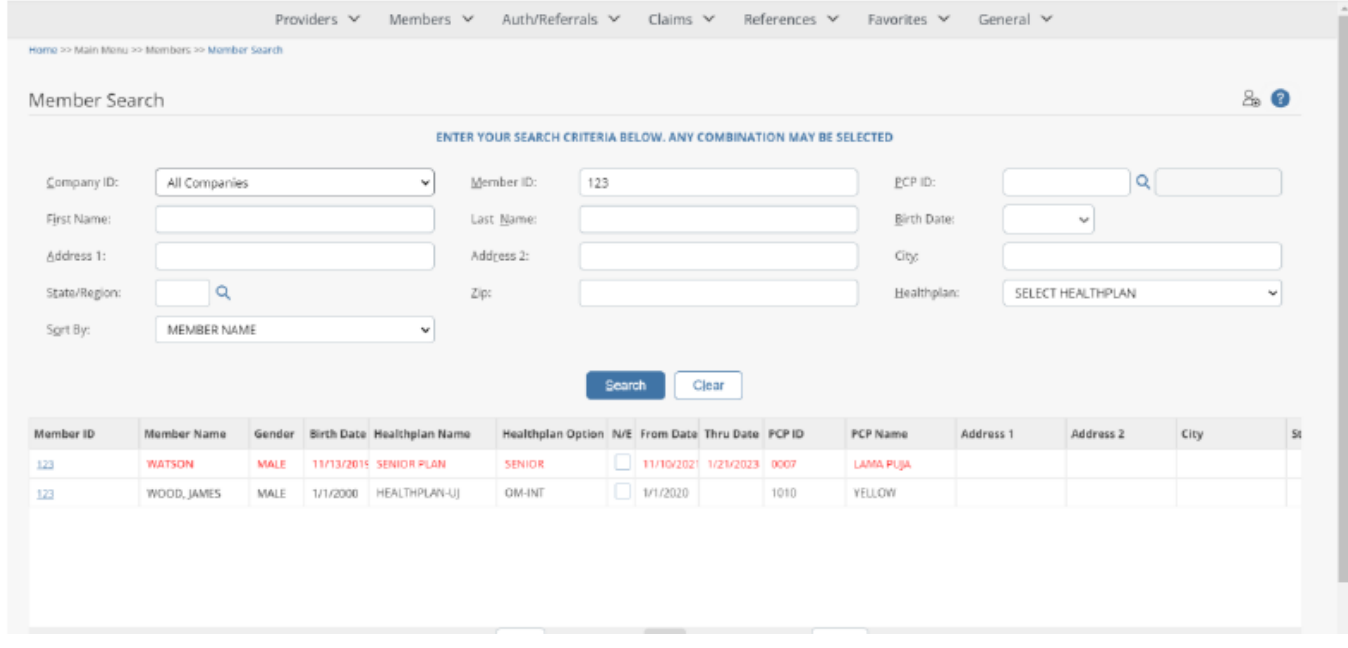

To display member details, click on a member ID in the "Member ID" column (in BLUE text) within the Member Search Results window. The Notes and Memos are displayed based on the PROVIDER ADMINISTRATION PORTAL Company Configurations.

**\* If the member search returns no results, it does not necessarily mean that the member does not exist. Instead, it could mean that your practice is unable to view the details of members not related to your services. In this case, please call member services to check eligibilty.**

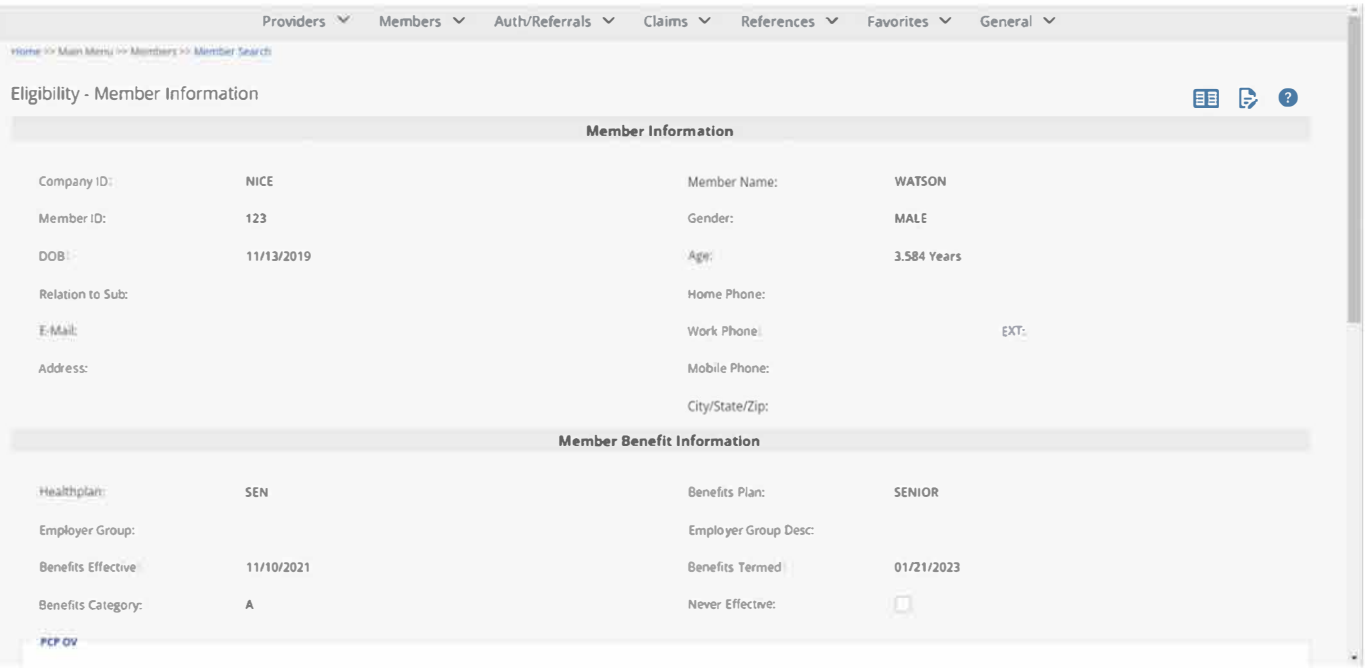

#### **Viewing a Member's Authorization History**

From the Member Information window, view the member's auth history by clicking on the

**8uth History** button to display the Authorization History for Member window.

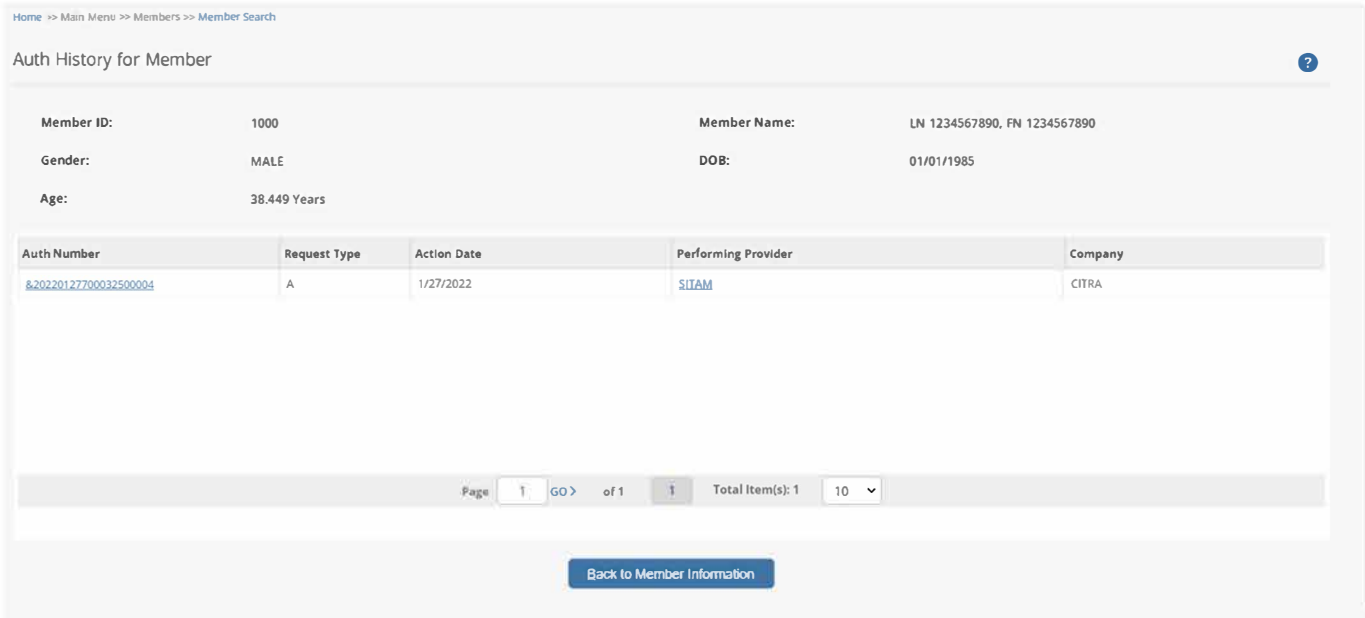

#### **PCP HISTORY**

From the Member Information window, view the member's PCP history by clicking on the "PCP History" button to display the PCP History for Member window.

This screen displays the PCP information for a member.

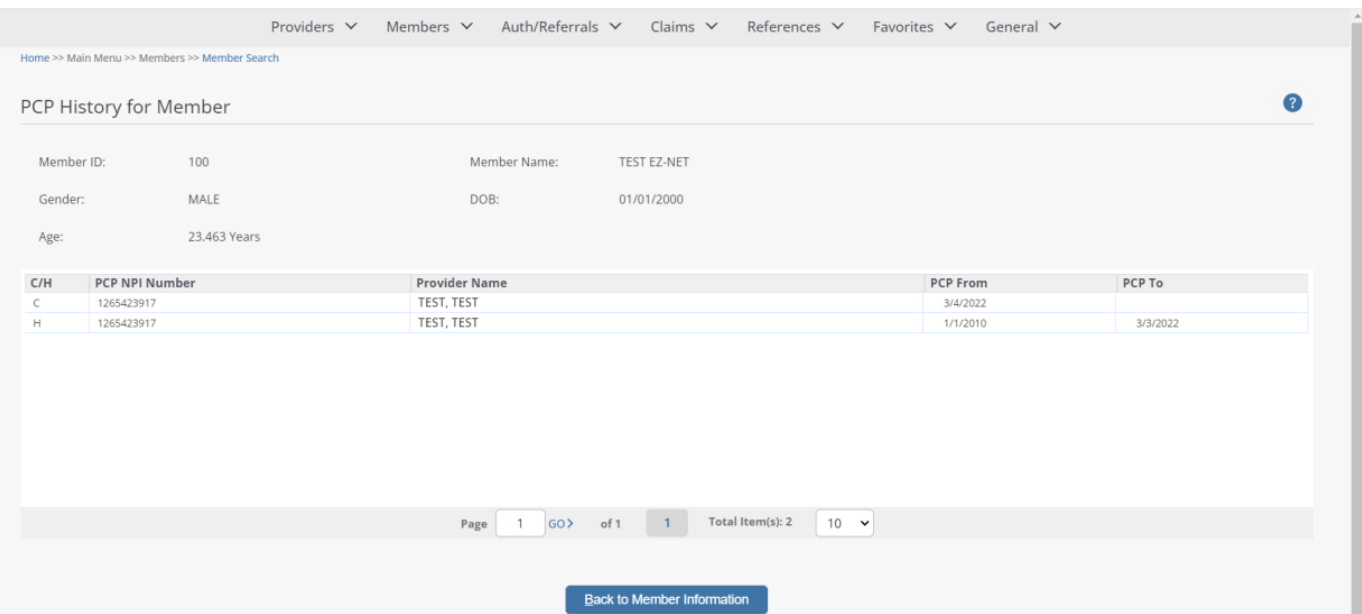

## **Authorizations & Referrals**

#### **Inquiry**

To begin an inquiry, select the **Inquiry** option under the Authorization section of the Main Menu to display the **"Authorization/Referral Search"** screen.

EZ-NET PROVIDER PORTAL will display the search result(s) in the window below, sorted in your specified order (**"Sort By"** drop-down list). If the system does not locate any records that meet your search criteria, a message stating that "NO RECORDS FOUND" will display. Either replace/ adjust selection criteria or click Clear and re-enter criteria.

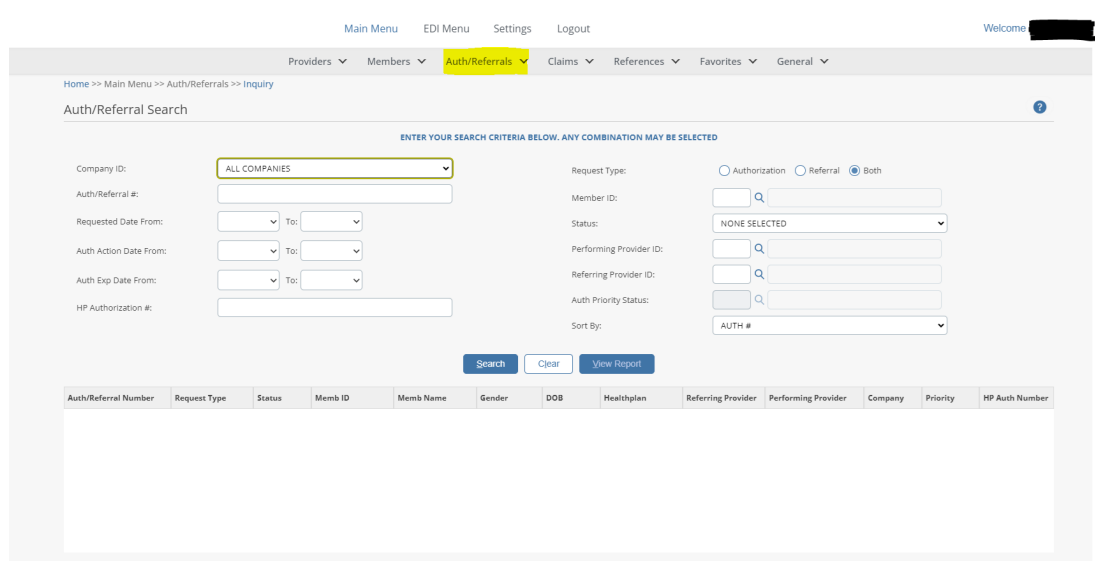

NOTE: The Search Results list can be printed by clicking on the 'View Report' button.

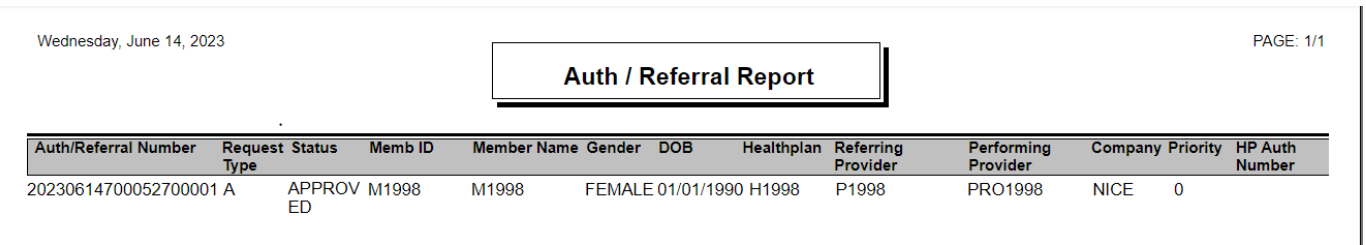

#### **AUTHORIZATION DETAILS**

**From the Auth/Referral Search window, the User can access additional authorization details, member details, and Referring Provider details (in BLUE text in the screen below) by clicking on one of these listed in the Auth/Referral Search results window.**

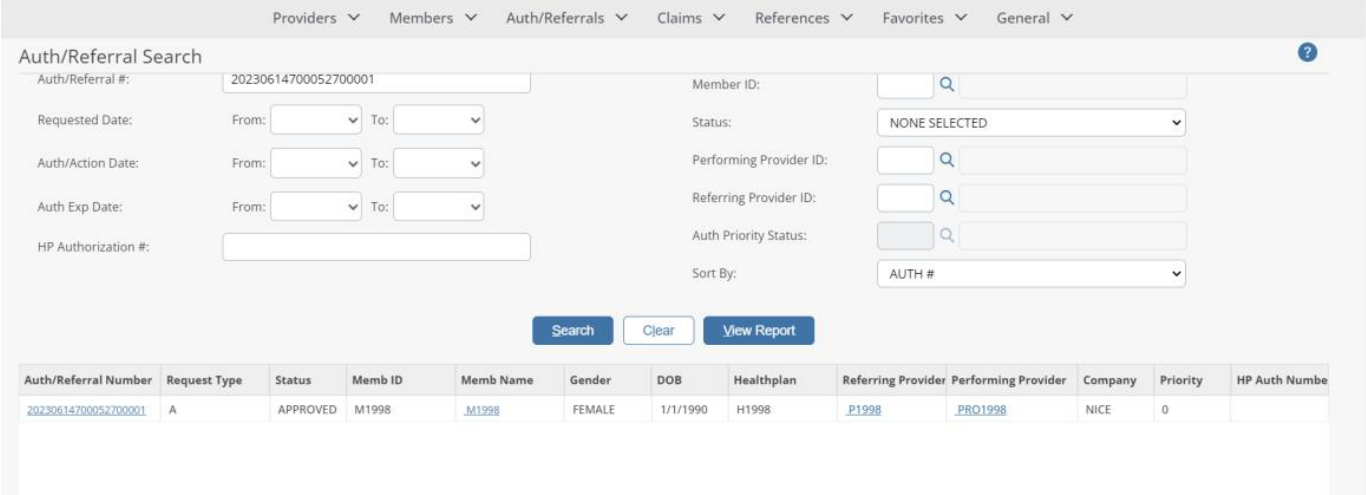

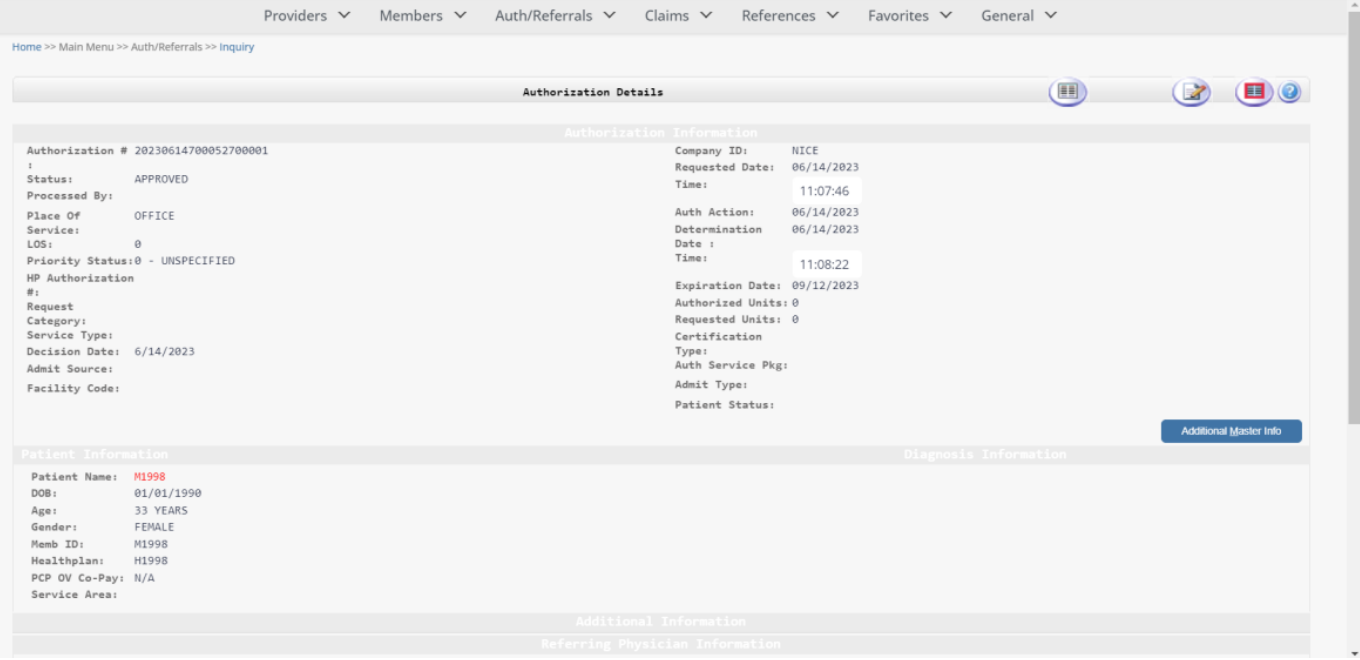

#### **To Request an Authorization**

Authorization requests can be submitted by the user directly through the PROVIDER ADMINISTRATION PORTAL system. To begin a submission, click Submission in the Auth/Referrals section of the Main Menu to display the Authorization Submission window. Fill all the required fields and click on the

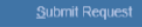

Submit Request button to submit the request.

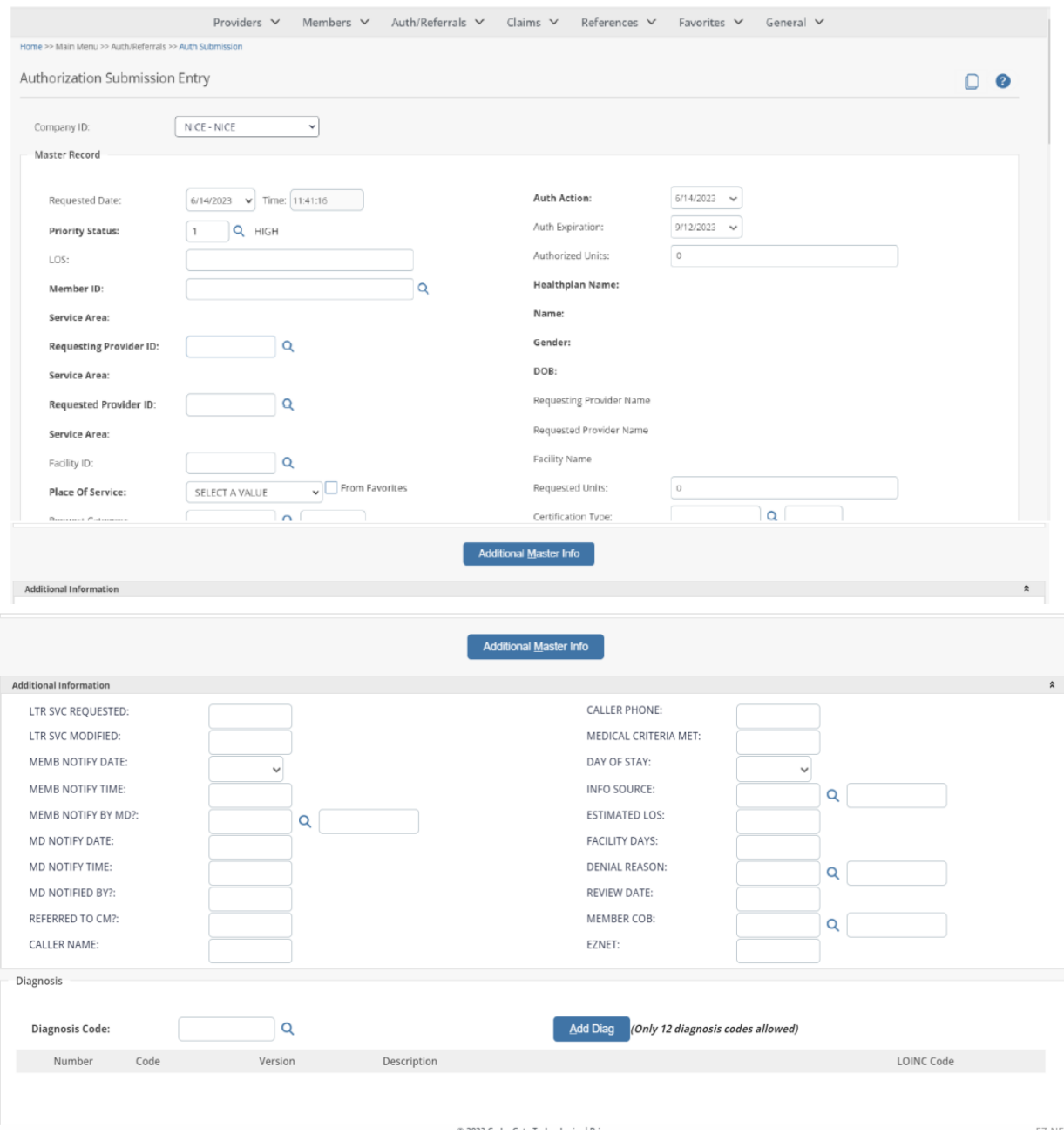

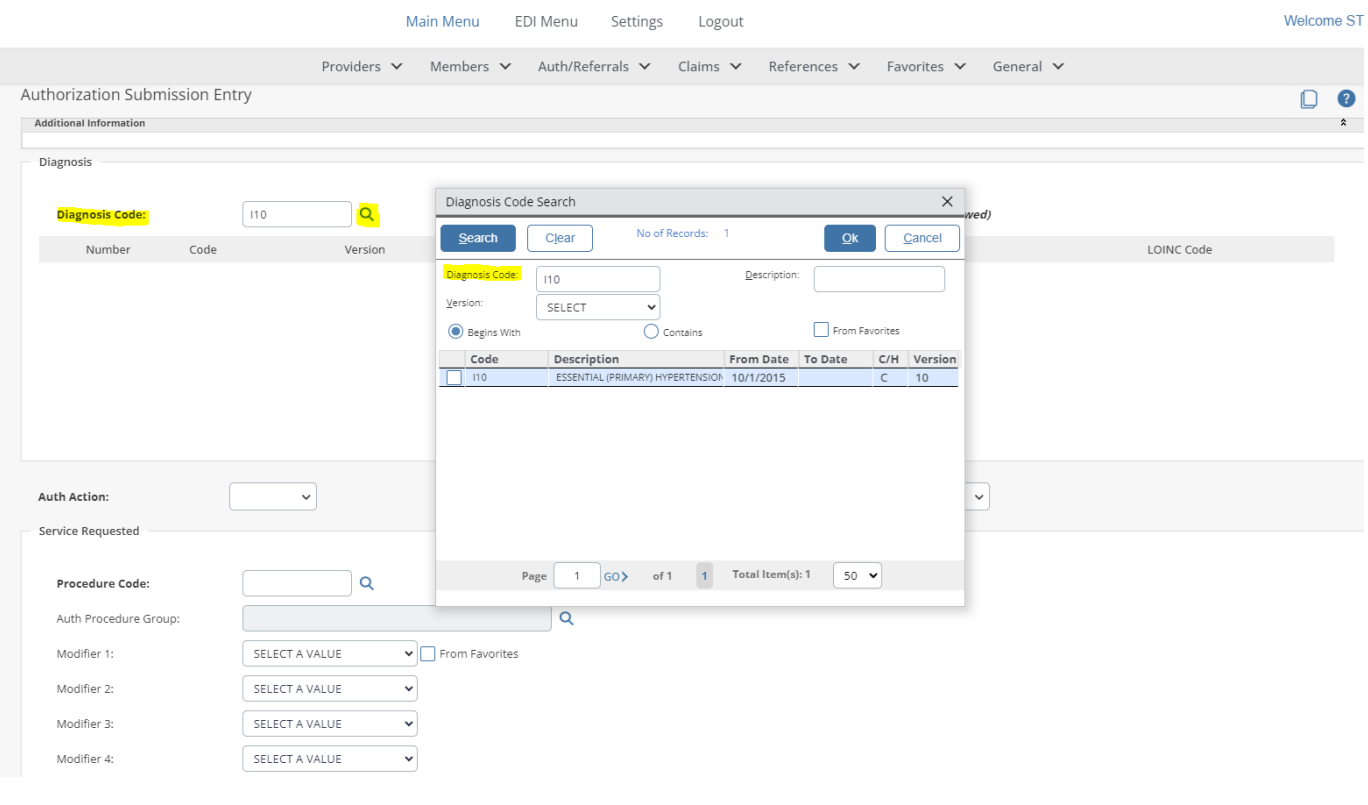

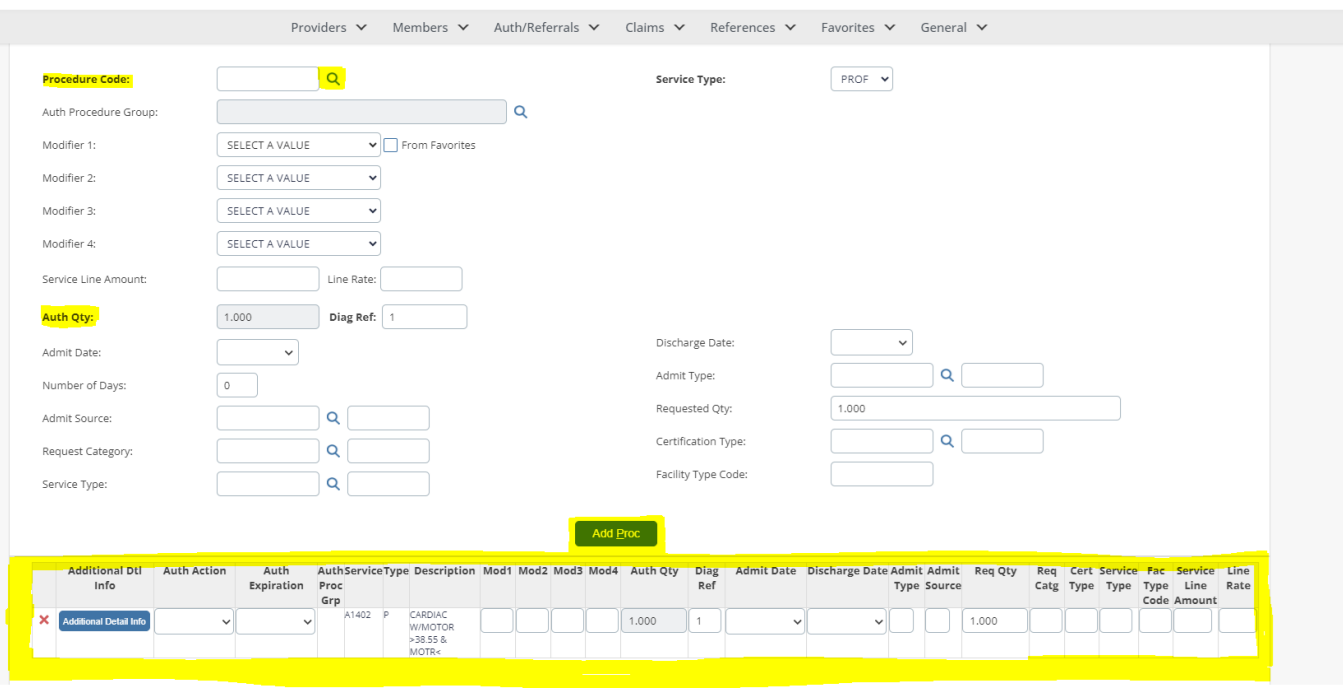

Main Menu EDI Menu Settings Logout

Welcome STEPHANIE.CL

Once all the information has been entered and selected, review the data entered the Authorization or Referral Submission Entry form. Submit the form by clicking the button at the bottom of the page. The notification dialog box will display the submission status. To review details of an authorization, click on the line that says "Your authorization or referral number is: ####################" to display the Authorization/Referral Details screen.

Please note that all required medical record documents **MUST** be attached to the auth **prior** to submission for review. Authorizations and Referrals submitted **cannot** be modified and a new request will have to be submitted. **CPT codes/quantity adjustments cannot be modified after submission**.

**Please ensure that your request is accurate as we must process it as we receive it.**

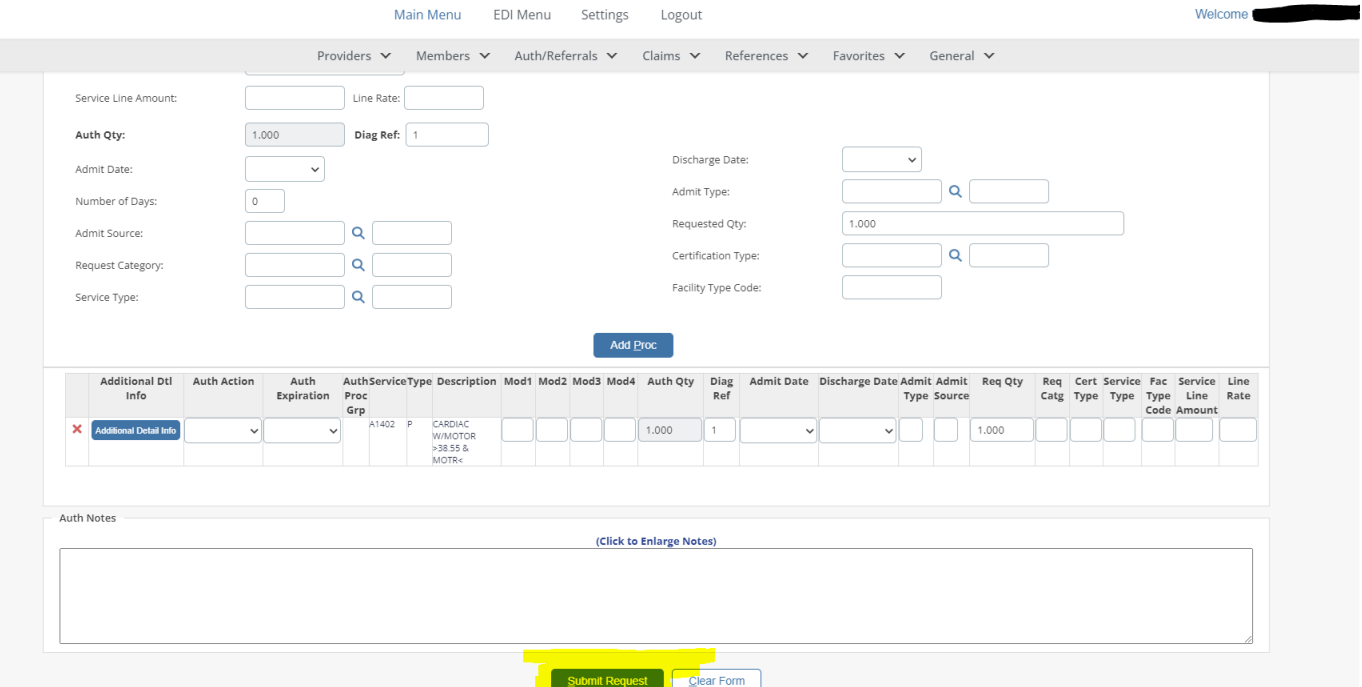

#### **Turn-Around Times**

**Medi-Cal Standard:** 5 Business Days

**Medicare Standard:** 14 Calendar Days

**Urgent:** 72 Hours (Medically necessary)

**Retro:** 30 Days

## **Claims**

#### **Inquiry**

The Claim Inquiry screen is where a user can look up claim to inquire on the status of a submitted claim. This will provide claim submission details when the user clicks on one of the claims listed in the table at the bottom of the screen once a search is performed.

To begin an inquiry, click **Inquiry** in the Claims section of the Main Menu to display the Claim Search window.

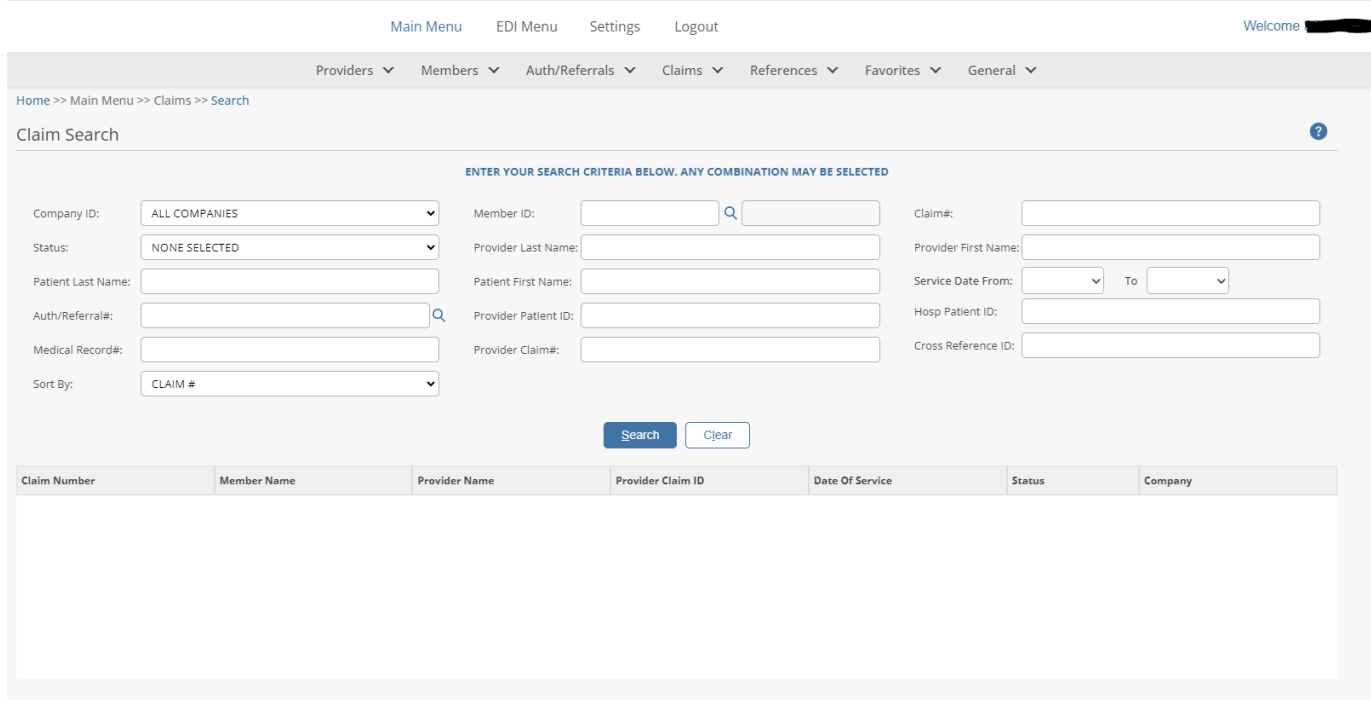

Click on the Search button. PROVIDER ADMINISTRATION PORTAL returns the Claim Search Results window, a grid displaying search results sorted in the specified order:

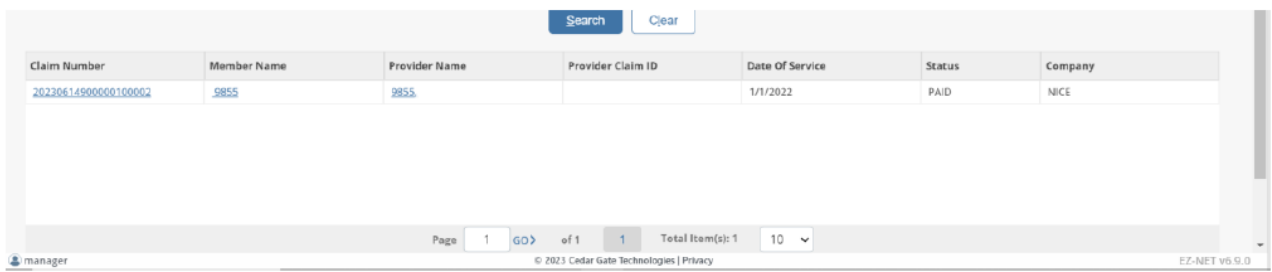

To display claim detail, click on the selected claim in the "Claim #" column (in BLUE text) in the Search Results window.

When you want to go back to the Claim Search Results or Claims window, use the navigation tool in the top left of the screen by clicking on the name of the screen you want.

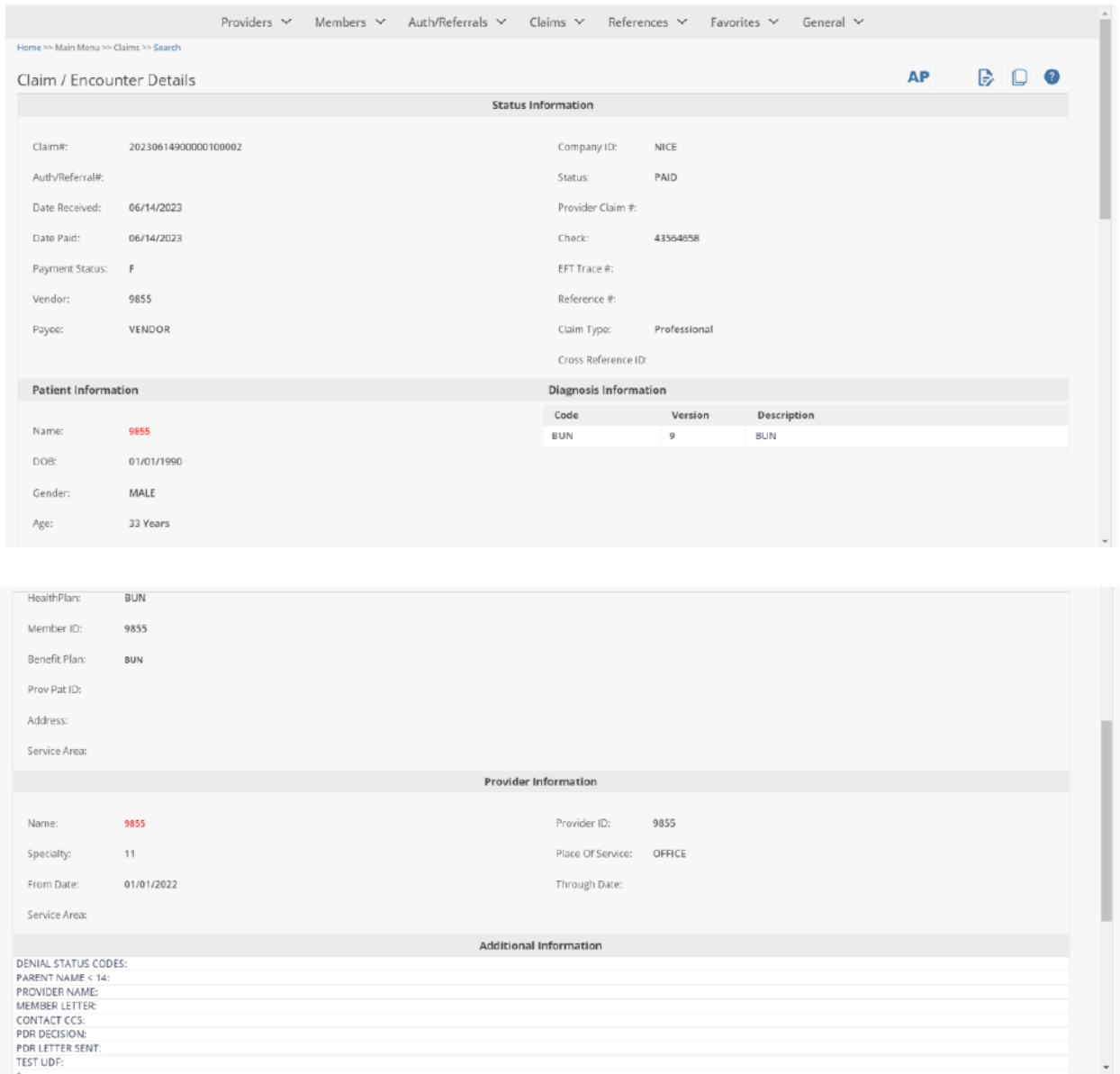

To view details of the Member or Provider, click on the link (NAME in red text) to display the individual information and detail windows.

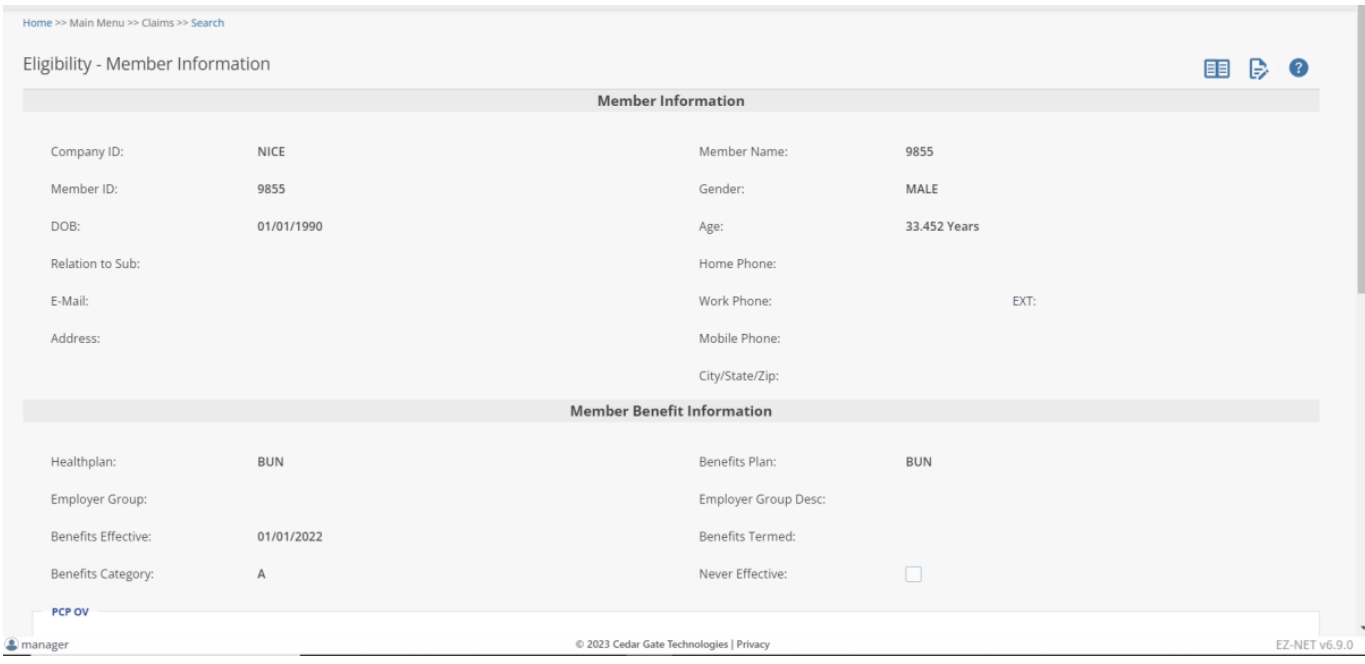

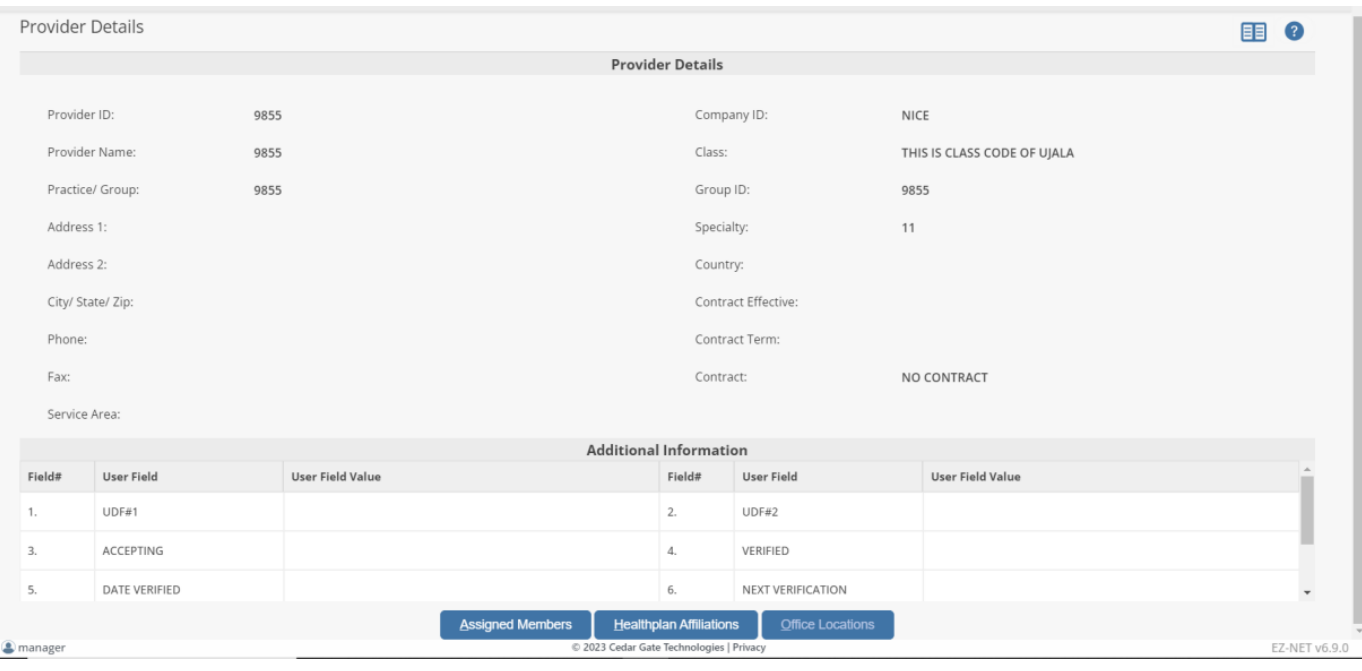

J.

#### Click on the DETAIL link (in the Detail column in the Services Requested table) to view the line-item detail of the Services rendered.

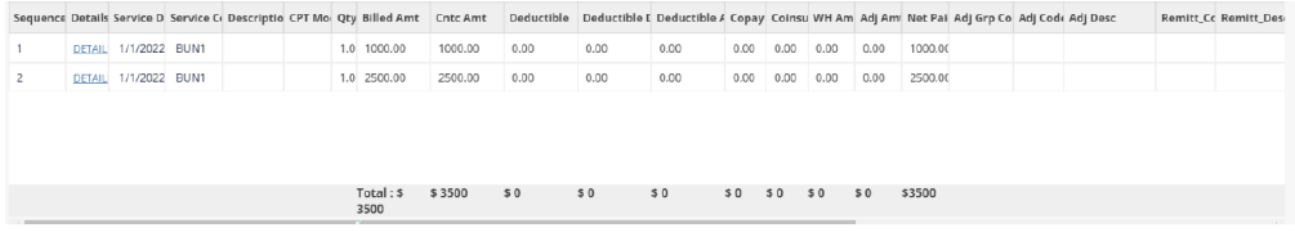

#### Home >> Main Menu >> Claims >> Search Claim Line Item Details **Status Information** 20230614900000100002 PAID Claim#: Status: Service Code: BUN1 Check: 43564658 Service Description: **BUN1** EFT Trace #: Service Date: 01/01/2022 Reference #: Date Paid: 06/14/2023 Mammography Cert #: Quantity:  $1.000$ Billed Amount: \$1000.00 Contract Amount: \$1000.00 Deductible  $$0.00$ Deductible Details  $$0.00$ Deductible Adv Rule \$0.00 Co-pay Amount:  $$0.00$ Co-Insurance:  $$0.00$ Withhold Amount: \$0.00 © 2023 Cedar Gate Technologies | Privacy EZ-NET v6.9.0 <sup>2</sup> manager